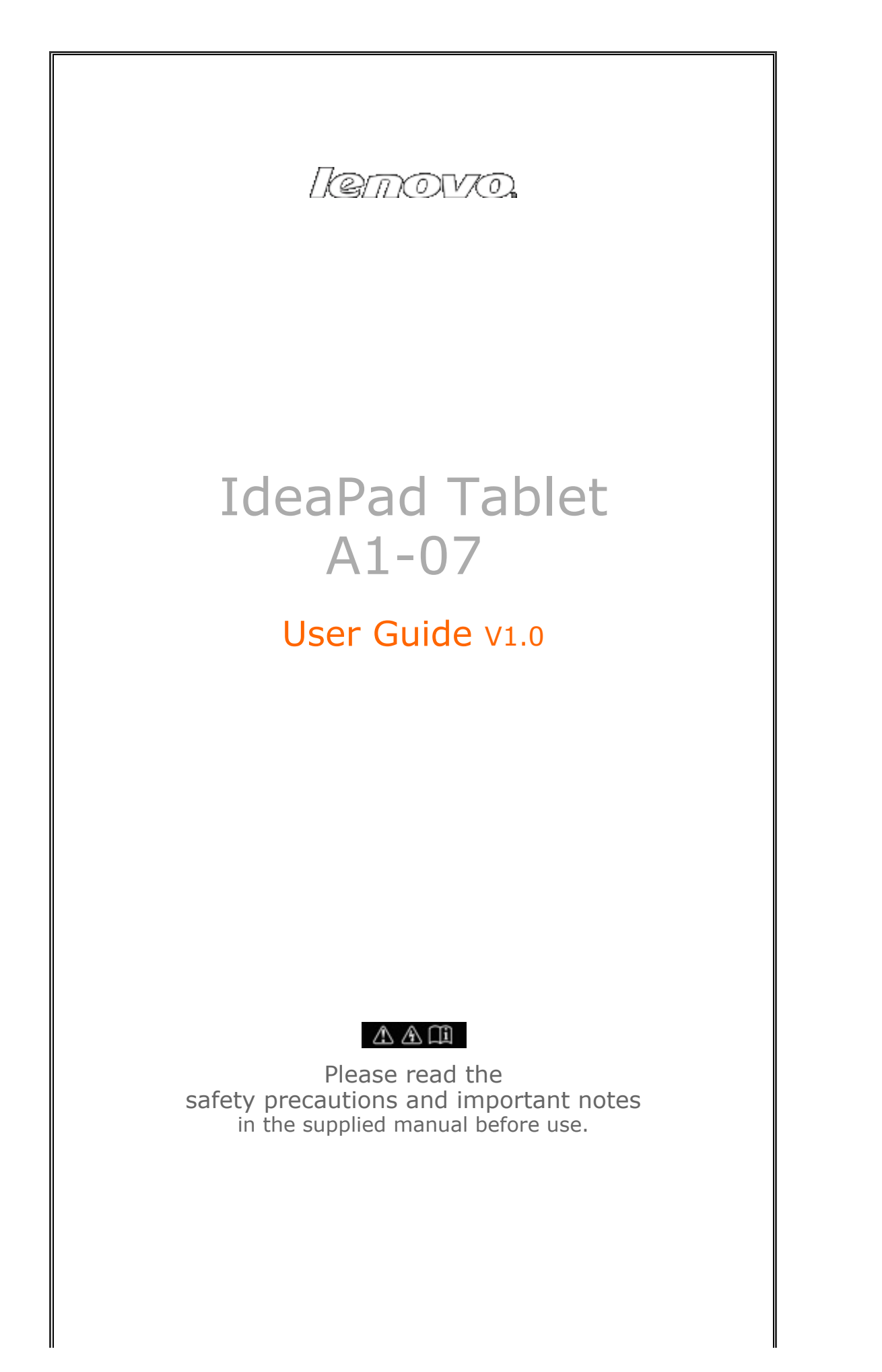

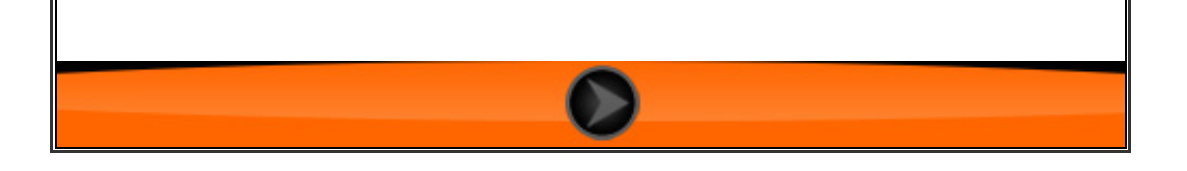

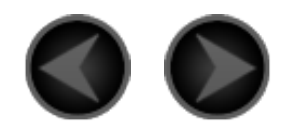

# **Contents**

### Chapter 01

## Overview of IdeaPad Tablet A1-07

- 1-1 Appearance Description
- 1-2 Buttons Description
- 1-3 Powering IdeaPad Tablet A1-07 On/Off
- 1-4 Turning Screen Backlight On/Off
- 1-5 Screen Lock/Unlock
- 1-6 Navigation Tips
- 1-7 4-Pane Desktop
- 1-8 Home Screen
- 1-9 Switching Home Screen
- 1-10 Status Bar
- 1-11 Recent Apps
- 1-12 Applications Management
- 1-13 Entering Text

### Chapter 02

## Connecting to the Internet

- 2-1 Browser
- 2-2 Lenovo App Shop

## Chapter 03 **Applications**

- 3-1 Calculator
- 3-2 Calendar
- 3-3 Camera
- 3-4 Clock
- 3-5 Contacts
- 3-6 Email
- 3-7 ES File Explore
- 3-8 Gallery
- 3-9 Music

Chapter 04

## **Settings**

- 4-1 Wireless & Networks
- 4-2 Sound Settings
- 4-3 Display Settings
- 4-4 Location & Security
- 4-5 Applications
- 4-6 Accounts & Sync
- 4-7 Privacy
- 4-8 Storage
- 4-9 Language & Keyboard
- 4-10 Backup
- 4-11 Date & Time
- 4-12 About Tablet

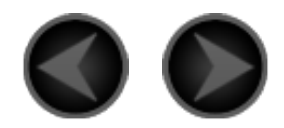

### Chapter 01 Overview of IdeaPad Tablet A1-07

\*Specific models only

- 1-1 Appearance Description
- 1-2 Buttons Description
- 1-3 Powering IdeaPad Tablet A1-07 On/Off
- 1-4 Turning Screen Backlight On/Off
- 1-5 Screen Lock/Unlock
- 1-6 Navigation Tips
- 1-7 4-Pane Desktop
- 1-8 Home Screen
- 1-9 Switching Home Screen
- 1-10 Status Bar
- 1-11 Recent Apps
- 1-12 Applications Management
- 1-13 Entering Text

### **1-1 Appearance Description**

The picture is for reference purposes only, and may differ from the actual item, which is the standard.

# **1-2 Buttons Description**

#### **Power Button**

- While in the shutdown mode, press and hold this button (for about 2-3 sec) to power on your IdeaPad Tablet A1-07.
- After your IdeaPad Tablet A1-07 is powered on, press this button to turn off the illuminated screen display. While the screen display is off, press this button again to re-illuminate the screen.
- After your IdeaPad Tablet A1-07 is powered on, press and hold this button (for about 2-3 sec) to bring up IdeaPad Tablet A1-07 "Tablet options" pop-up box; select "Power off" and press "OK" to shut down IdeaPad Tablet A1-07.
- After your IdeaPad Tablet A1-07 is powered on, press and hold this button (for about 6 sec) to forced shutdown.

### **Volume Button**

• Adjusts the volume.

### **Screen Rotation Lock Button**

- Toggle the button DOWN to lock the screen orientation, not allowing screen rotation.
- Toggle the button UP to unlock the screen orientation, allowing screen rotation.

#### \*SIM card socket

The SIM card slot is located on the lower left of the device frame. In the Power off mode, insert the end of a sharp-pointed object into the small hole above the socket until the stopper pin pops out, and then insert the SIM card. To remove the SIM card, in the Power off mode, push the SIM card into the slot until it clicks, then pull it out.

### **1-3 Powering IdeaPad Tablet A1-07 On/Off**

### **Powering IdeaPad Tablet A1-07 On**

Press and hold the "Power" button on the upper right of IdeaPad Tablet A1-07, and the Lenovo and startup screens display in sequence, indicating that IdeaPad Tablet A1-07 has been powered on.

## **Powering IdeaPad Tablet A1-07 Off**

Press and hold the "Power" button on the upper right of IdeaPad Tablet A1-07 until "Tablet options" displays on the screen, select "Power off " and touch "OK" to power off your IdeaPad Tablet A1-07.

\*For the 3G-enabled version, be sure to insert or remove the SIM card in the Power off mode. Doing so when the device is on may damage the SIM card.

**1-4 Turning Screen Backlight On/Off**

### **Turning Screen Backlight On**

In the standby mode, you can tap the "Power" button on the upper right of the IdeaPad Tablet A1-07 to "wake" the screen up. The device's screen will then light up, indicating that the backlight has been turned on.

## **Turning Screen Backlight Off**

If your IdeaPad Tablet A1-07 is powered on and you do not use it temporarily, you can tap the "Power" button on its upper right to turn off the screen backlight. Your IdeaPad Tablet A1-07 will enter the standby mode to save power.

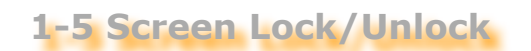

## **Lock Screen**

#### **Auto Lock**

You can set Screen timeout in <Display> under " <a>Settings". If

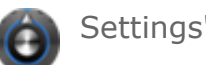

there is no operation within the preset standby time, then the screen backlight will automatically turn off, and the device will be locked.

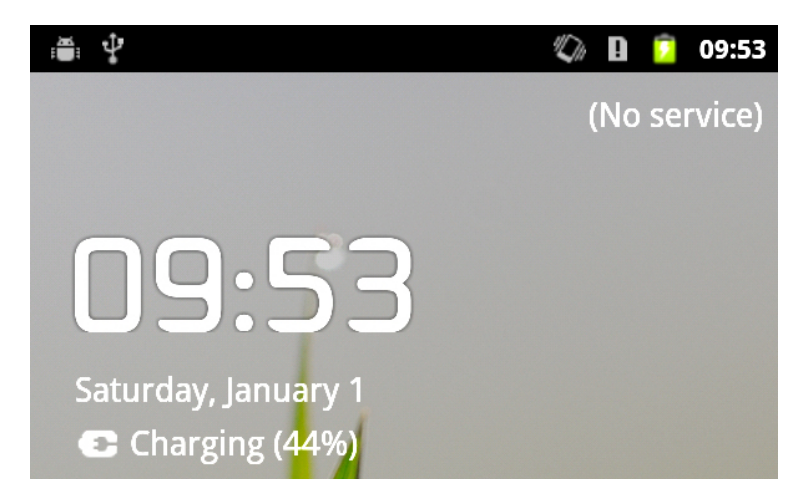

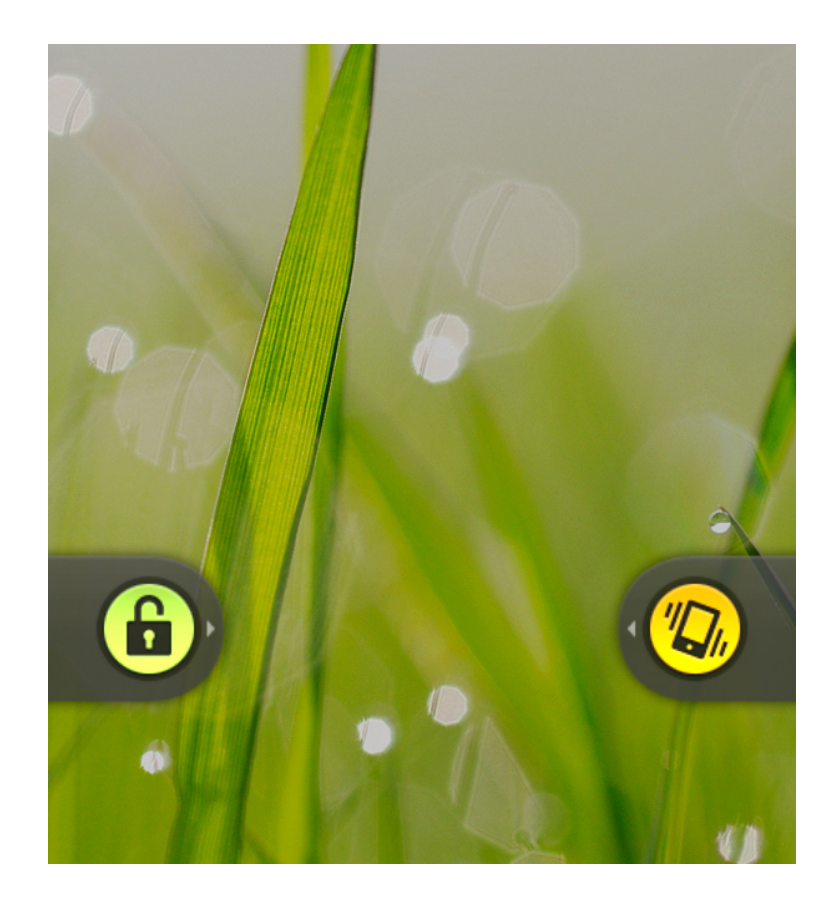

#### **Manual Lock**

If your IdeaPad Tablet A1-07 is powered on and you do not use it temporarily, you can tap the "Power" button on its upper right to dim the screen display down. The device will then enter the standby mode and become locked.

### **How to Unlock**

Once in the standby mode, tap the "Power" button on the upper right of IdeaPad Tablet A1-07 to brighten the screen display back up to normal level. You can also touch and slide the lock icon to the right, following the on-screen instructions to unlock the screen, as shown in the figure below:

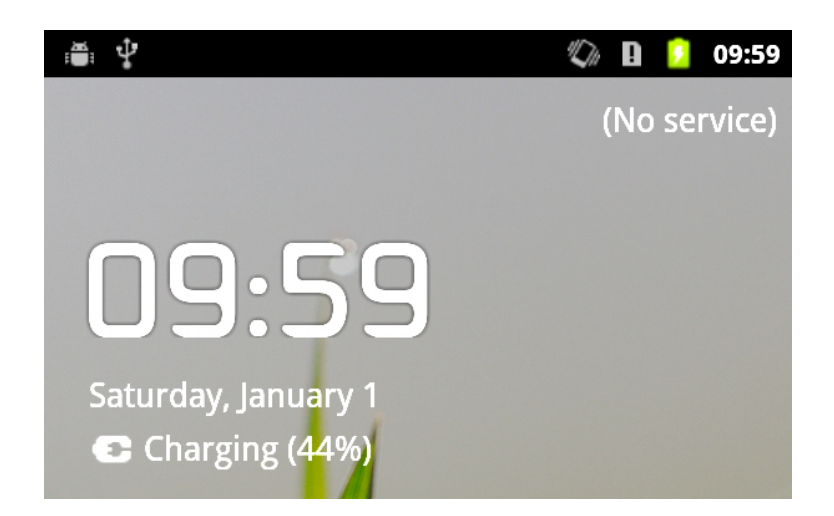

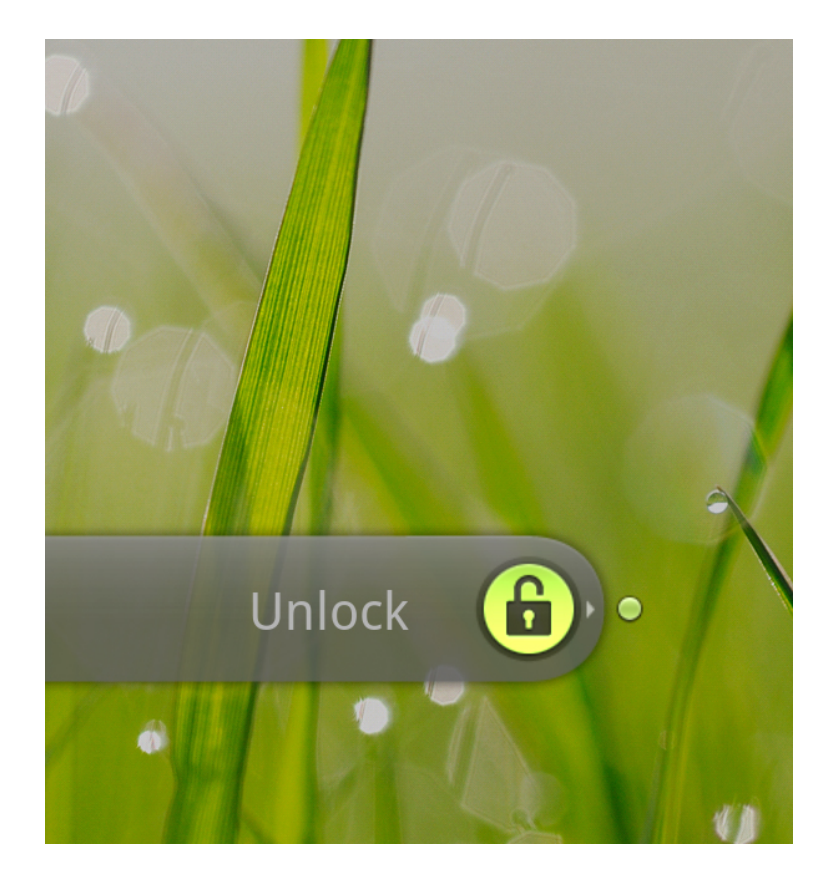

## **Screen Lock Pattern Settings**

You can touch "Set up screen lock" in <Location & security> under "Settings" to set the screen lock pattern. After this function has been enabled, you need to draw your unlock pattern in order to unlock the screen before you can use your device.

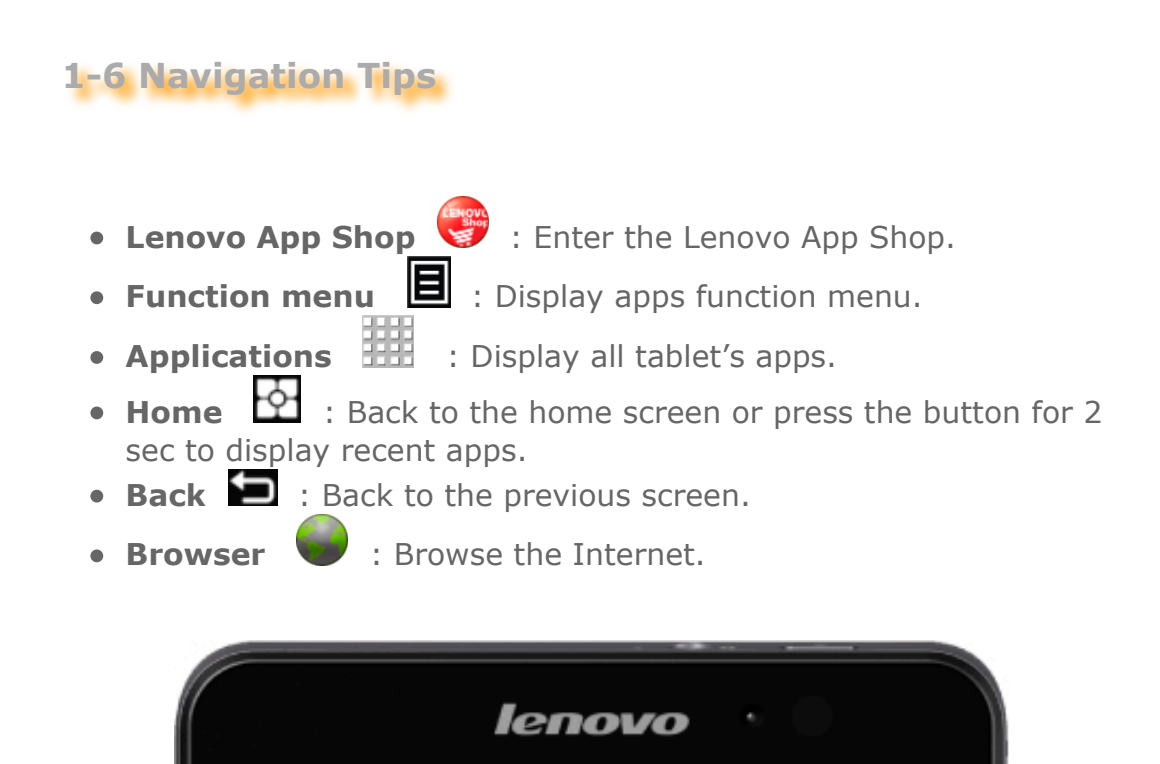

■ 9:09

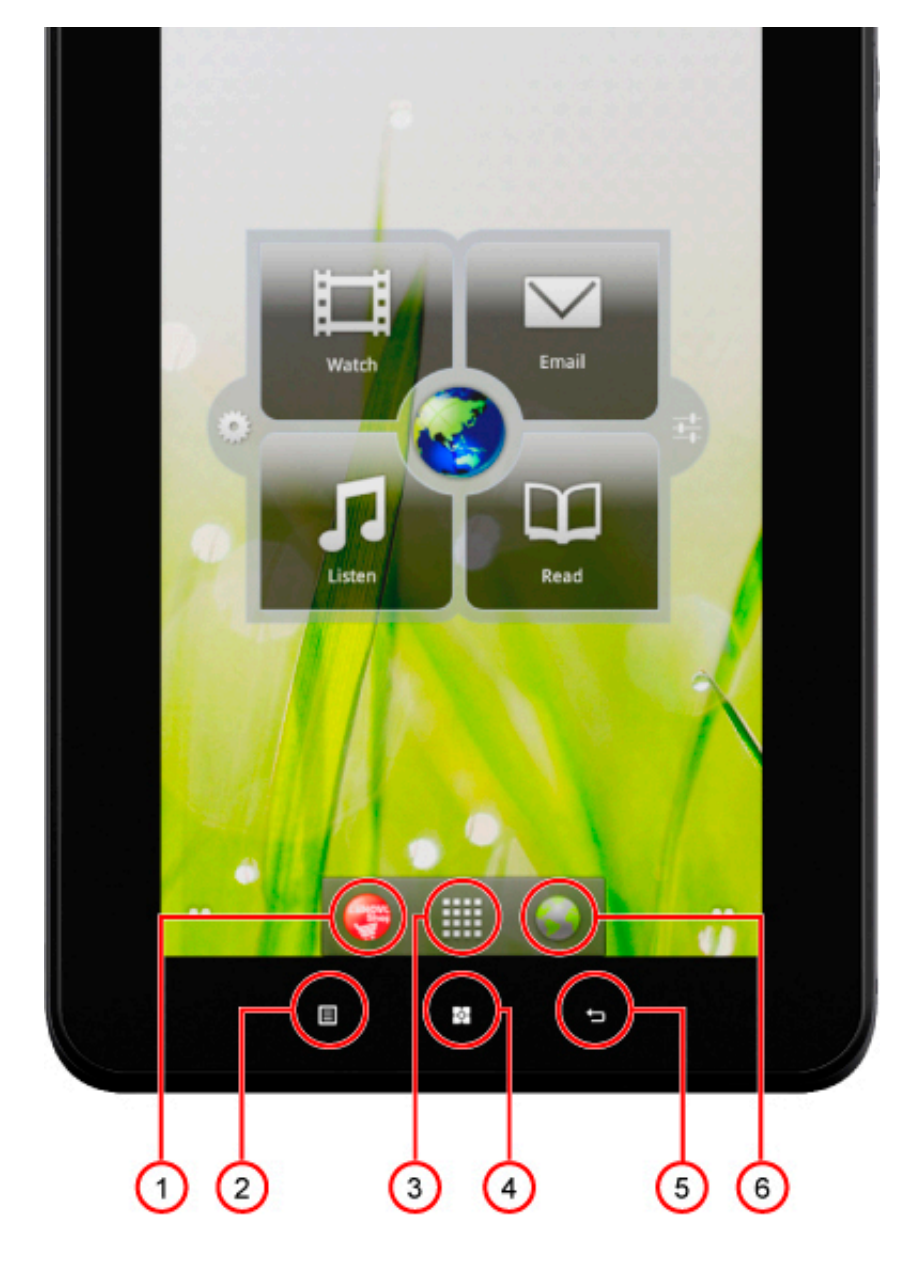

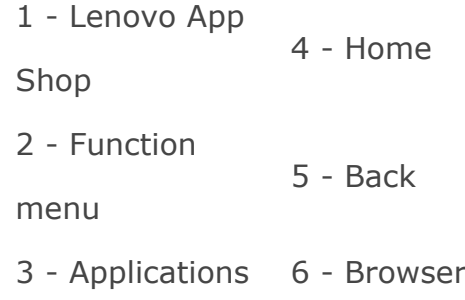

# **1-7 4-Pane Desktop**

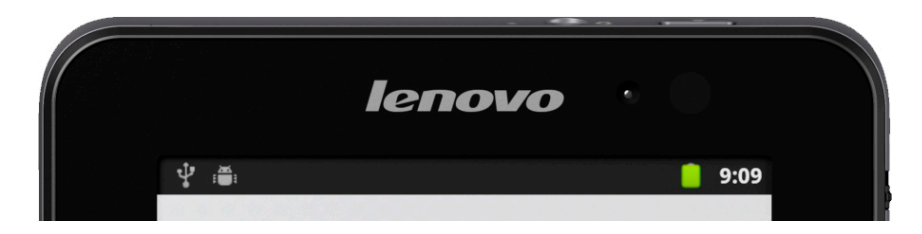

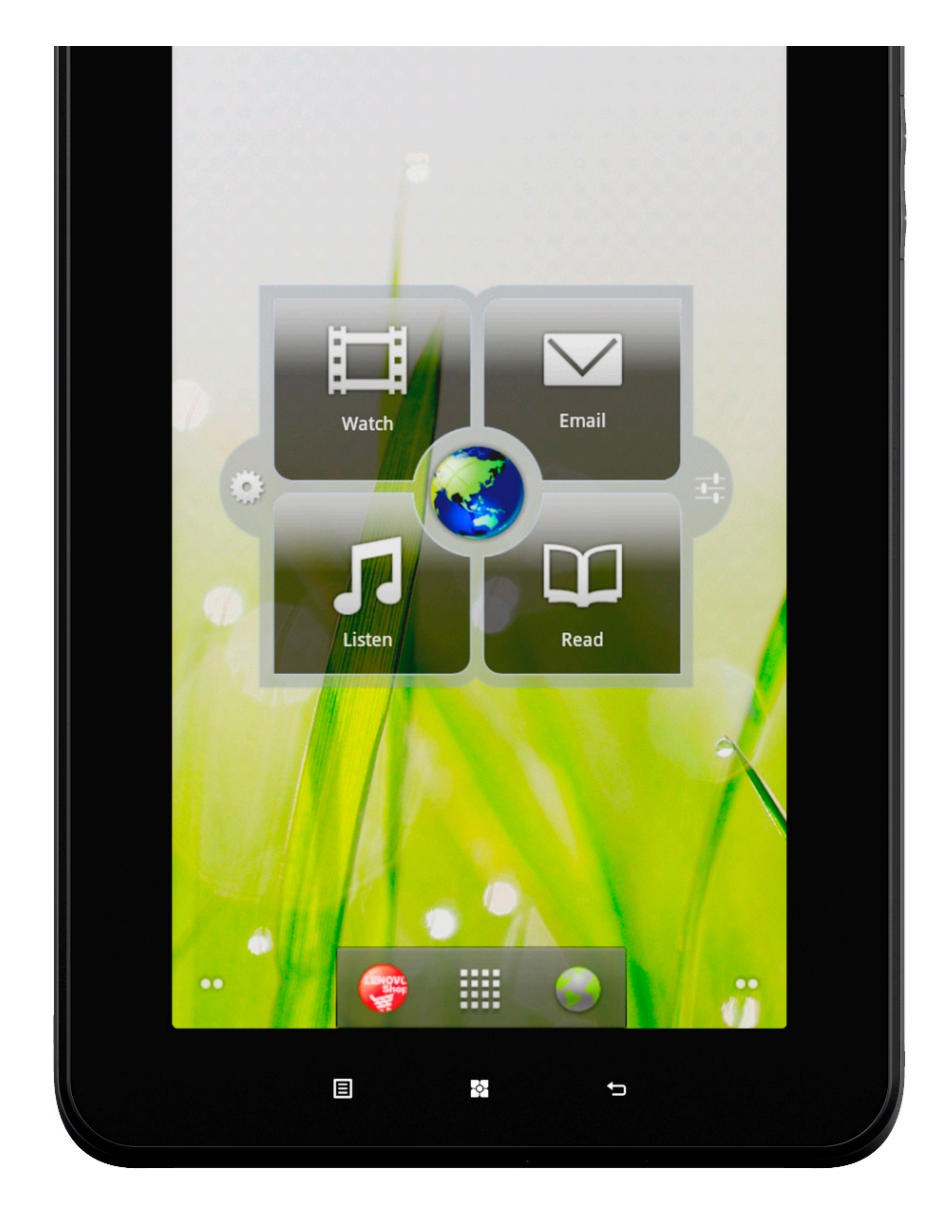

### **1-8 Home Screen**

This desktop enables you to quickly view and open your most frequently used applications.

In the home screen, you can add widgets or shortcuts, and change your wallpaper as well.

Touch a blank space for about 2 seconds. "Add to Home screen" pops out, and you can add widgets and shortcuts, and change wallpaper as well. Your desired widgets, shortcuts and other items can be added to the home screen.

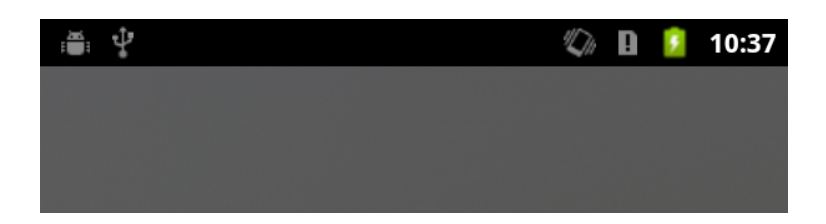

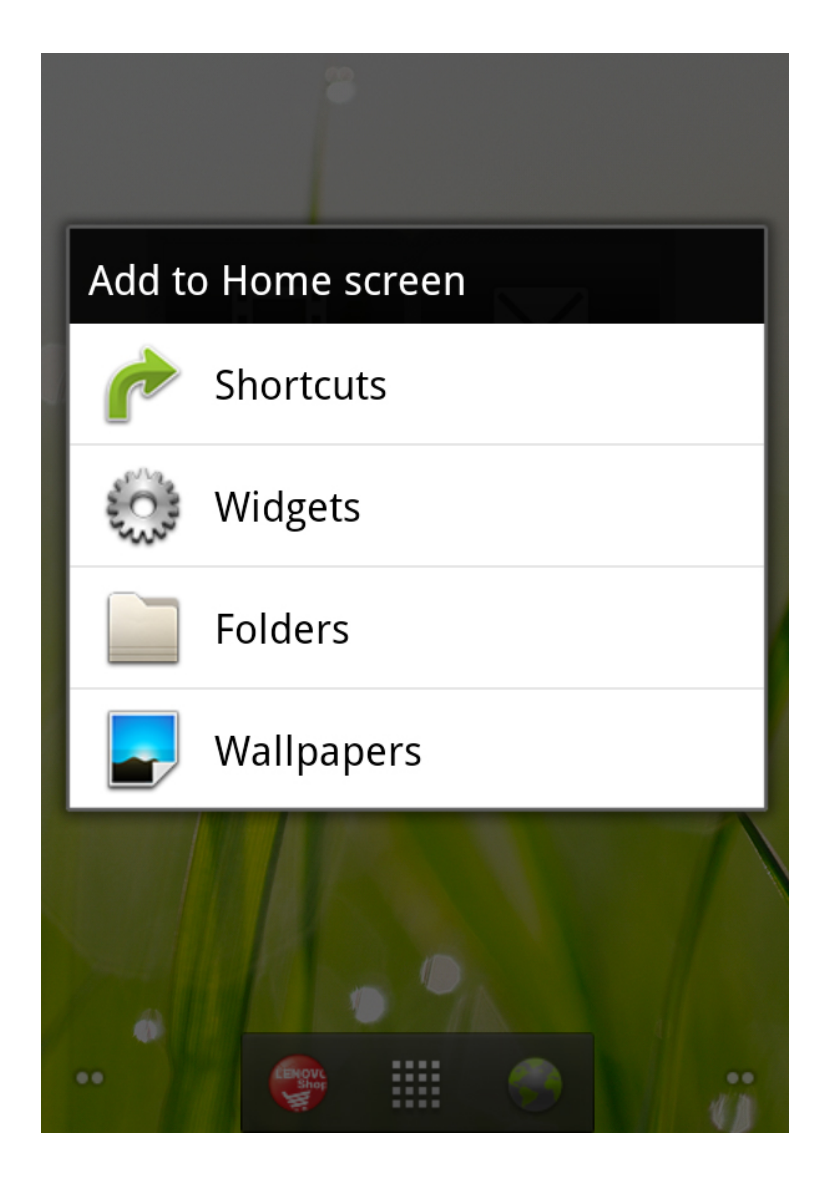

To delete something on the home screen, touch and hold the desired gadget until a Trash Bin icon displays at the bottom of the

screen, then drag and drop the gadget icon onto the  $\Box$  Trash Bin icon.

**1-9 Switching Home Screen**

#### **Your IdeaPad Tablet A1-07 has multiple desktops.**

You can slide the screen with your finger to switch the display and move icons among home screens.

**1-10 Status Bar**

The system message(s), if any, will be displayed on the IdeaPad Tablet A1-07.

You can get the information about WLAN connection status, Signal level, Power level, Charging status and other detailed notifications about your tablet.

Touch the Status bar at the top of the screen and drag it down, the

Notification Panel is displayed. Press  $\frac{1}{1}$  button to open detailed settings for Wireless & networks, Sound, Display, Location & security, Applications, etc.

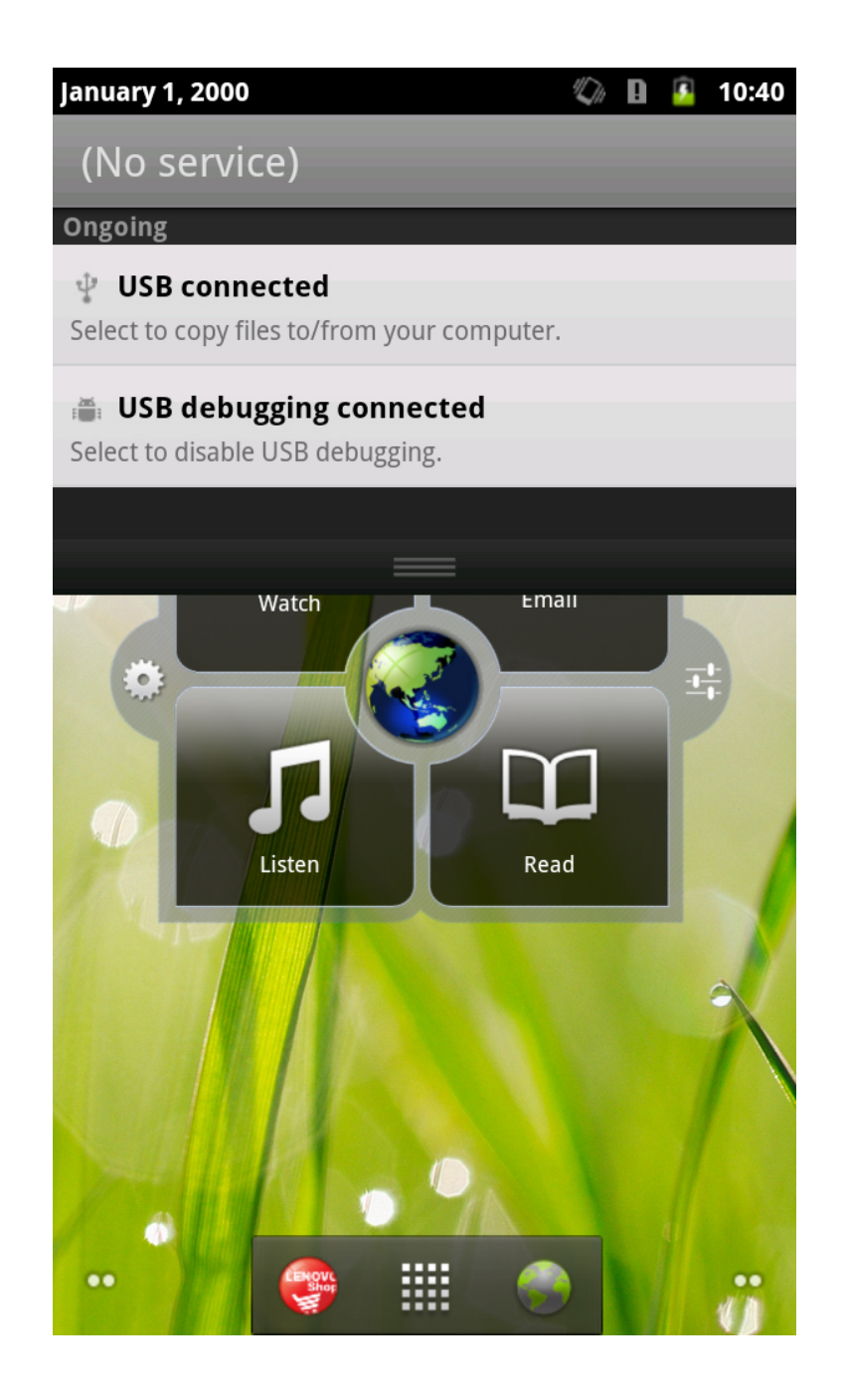

**1-11 Recent Apps**

**1-11 Recent Apps**

Your tablet remembers the apps you used recently.

Touch  $\Box$  for about 2 seconds to open a list of applications you have used recently. Touch an application to open it.

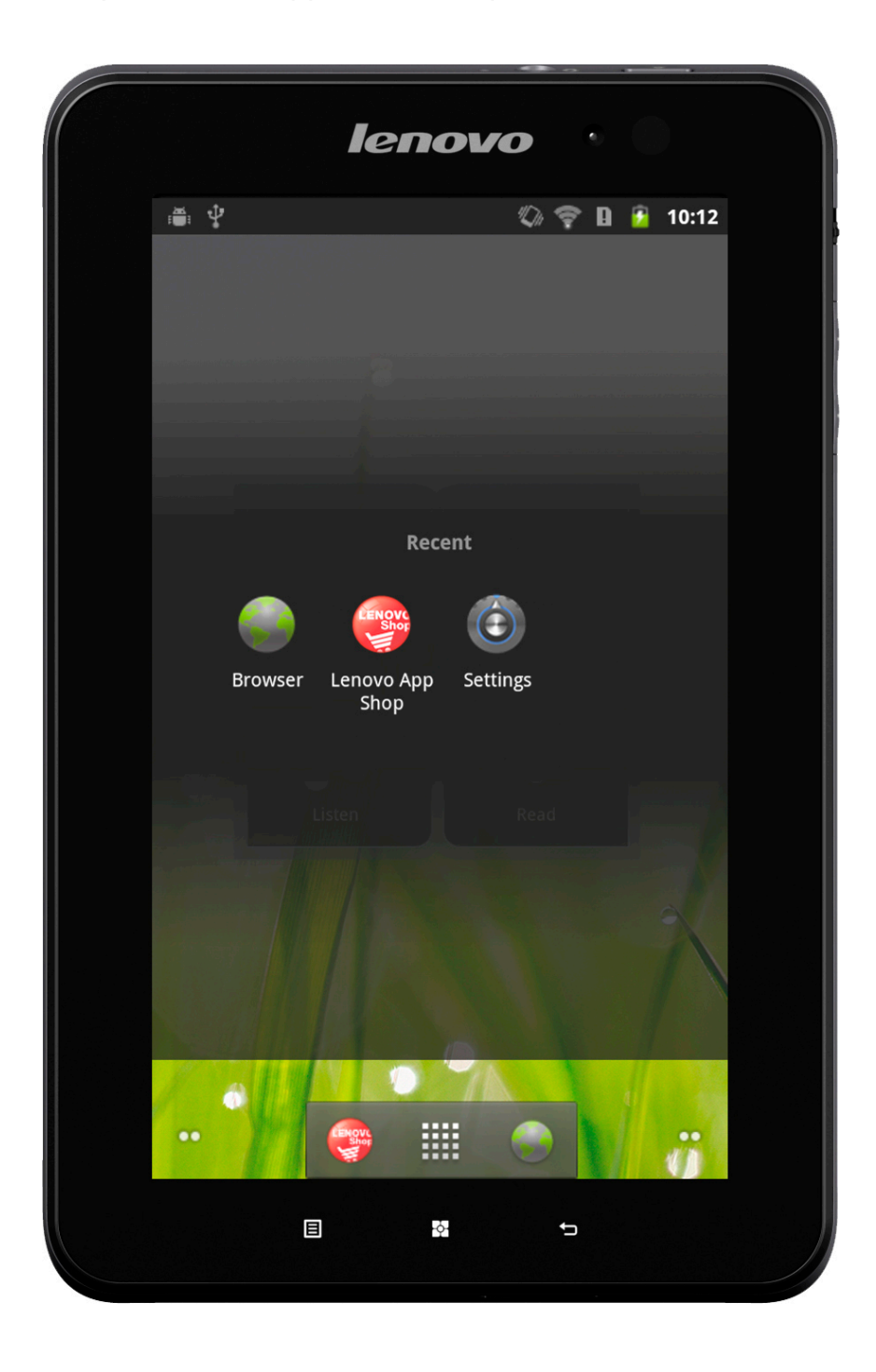

## **1-12 Applications Management**

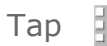

Tap **The lines on the home screen to open the applications list.** 

You can enter

**Manage applications** in **Applications** under "

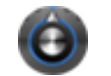

# **Settings**".

#### **Uninstall**

Tap "Downloaded", the app you desired, then press the **Uninstall** button on the top to uninstall the app.

#### **Stop/change setting**

Tap "All" or "Running", the app you desired, then the option you want.

#### **Install**

Tap "Lenovo App Shop" in applications list. For details, please refer to "Lenovo App Shop" on "Chapter 2".

Select the appropriate applications to download.

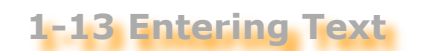

When using your IdeaPad Tablet A1-07, you can enter text from the virtual keyboard directly onto the touch screen, such as when adding contact information into Contacts or typing and editing SMS messages. You can also directly input Chinese characters, English letters and digit symbols onto the touch screen.

#### **Switch Input Method Editor**

Press and hold the input box to display the soft keyboard.

### **System keyboard**

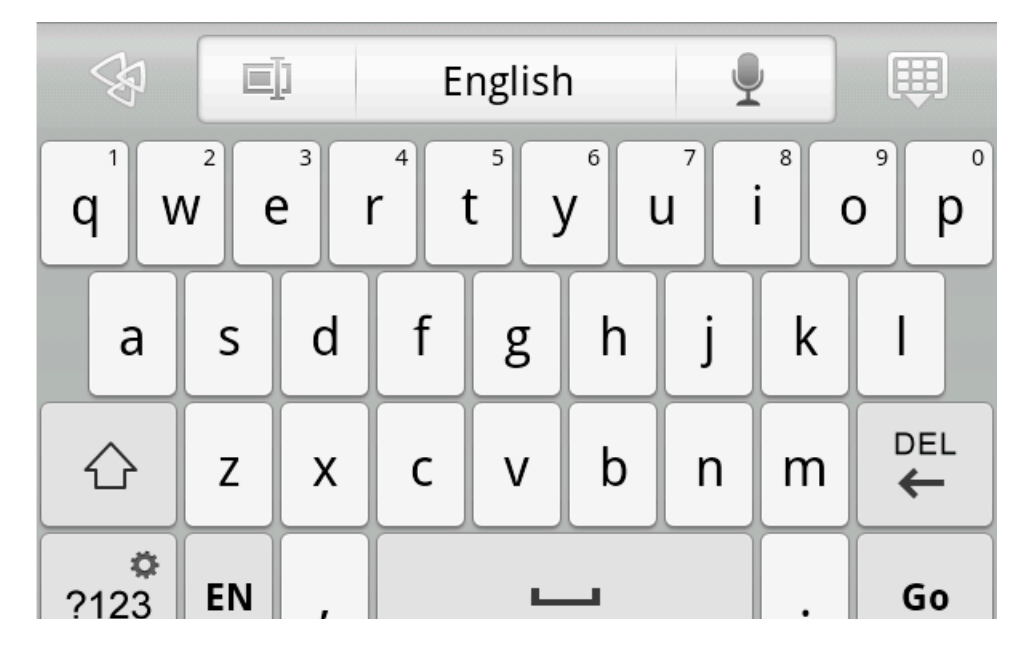

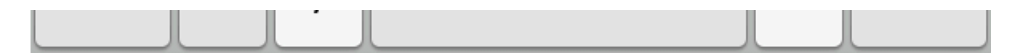

#### **Toggle between letters/numbers**

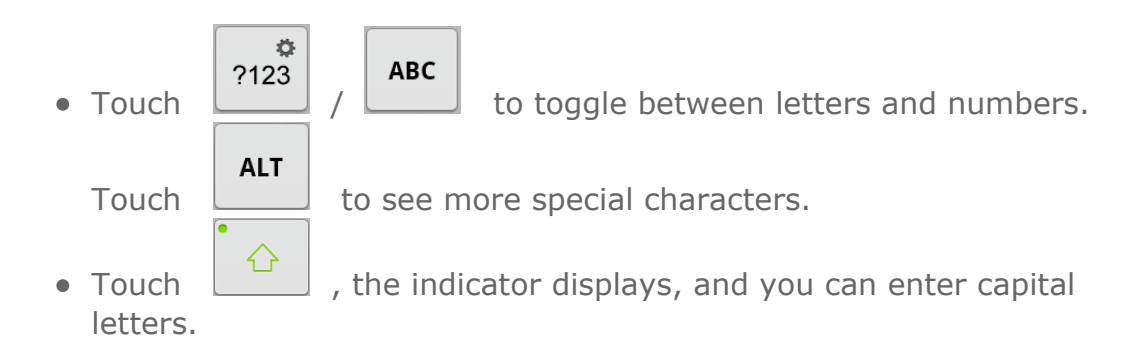

#### **Input options**

• Touch **English** on the keyboard to open **Input languages** menu. You can select Input languages or **Switch Layouts** on this menu.

#### **Voice input**

 $\bullet$  Touch  $\Box$  on the keyboard to open voice input.

\*Specific models only

Table Of Contents Chapter 02: Connecting to the Internet

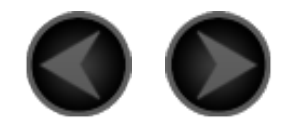

### Chapter 02 Connecting to the Internet

\*Specific models only

- 2-1 Browser
- 2-2 Lenovo App Shop

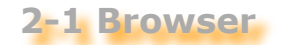

Network support is required for accessing the Internet with the web browser. If there are any problems with your network support, please consult your network operator or service provider directly.

The web browser in your IdeaPad Tablet A1-07 can access the Internet via the WIFI network for business and personal use.

Touch " Browser" in the applications list to open the browser.

The browser supports the following functions:

### **Input web address**

Touch the input text box, and input the web address with the popup soft keyboard. Then touch  $\begin{bmatrix} 60 \end{bmatrix}$  on the soft keyboard to open the web

page.

### **Exit**

Touch "  $\overrightarrow{Q}$  " on the bottom bar to quit the browser.

### **Bookmarks**

You can save bookmarks to your favorite web pages and navigate to them in seconds. It contains 3 tabs:

#### **Bookmarks:**

Displays a list of the web addresses that you have added. You can also add a bookmark. Press and hold web icons to open the popup window for editing links. You can open, edit, copy, share, delete the selected website, create shortcuts, set as home page and do other operations.

#### **Most visited:**

Displays a list of web addresses that you have browsed most recently.

#### **History:**

Displays a list of the web addresses that you have browsed recently.

### **New Window/Window**

This function is mainly used to open a new web page window, or to toggle among several previously opened windows.

### **Additional Functions**

Touch  $\blacksquare$  to display more functions.

- **Refresh:**
	-
- **Forward:**

Touch  $\blacksquare$  to go to the next page.

to manually refresh the web page.

**Bookmarks:** Touch **that** to manage your bookmarks. Touch to bookmark a current page.

**More:** Touch  $\bigcirc$  to display an option list. These options include Add

bookmark, Find on page, Select text, Page info, Share page, Downloads and Settings.

**Zoom Pages In/Out:** You can automatically fit the page to the screen size, and zoom the page in/out by enlarging/reducing the distance between your two fingers while touching the screen.

**Back:** Touch **to** to previous page.

### **2-2 Lenovo App Shop**

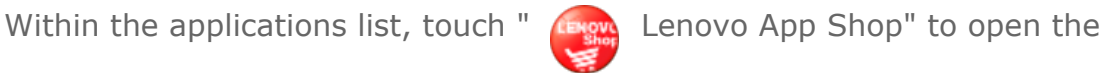

Lenovo App Shop interface. NOTE: Network support is required before you can use this application. If there is any problem with your network support, please consult your network operator or service provider.

After entering the <New> page, you can toggle among the upper tabs

After entering the <New> page, you can toggle among the upper tabs <All Categories>, <New>, <Bestsellers>, <Recommended> and <All>, <Free>for various content.

If you want to download applications for your IdeaPad Tablet A1-07, you must first register for a Lenovo account. Once you have registered for a Lenovo account, you can use it to log in and download the free applications of your choice onto your IdeaPad Tablet A1-07.

#### **All Categories**

Click "All Categories" tab on top of the <Lenovo App Shop> page to enter <Lenovo App Shop> category list.

#### **New**

Click to display the latest software applications.

#### **Bestsellers**

Click to display the most popular applications.

#### **Recommended**

Click to display the recommended applications.

#### **All**

Click to display all applications.

#### **Free**

Click to display the free applications.

\*Specific models only

Chapter 01: Overview of IdeaPad Tablet

A1-07 Chapter 03: Applications

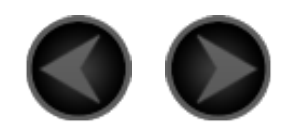

### Chapter 03 **Applications**

\*Specific models only

- 3-1 Calculator
- 3-2 Calendar
- 3-3 Camera
- 3-4 Clock
- 3-5 Contacts
- 3-6 Email
- 3-7 ES File Explore
- 3-8 Gallery
- 3-9 Music

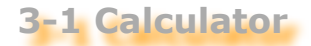

Touch " Calculator" in the applications list to enter the calculator application.

### **3-2 Calendar**

Touch "  $\overline{\textdegree}$  Calendar" in the applications list to open the calendar page.

## **New Calendar Item**

You can create a new event by touching and holding a time.

#### **Manage Calendar Events**

You can switch among the Day view, Week view and Month View by

 $t$ apping  $\Box$  function menu.

**Day view:** Touch and hold an event in the day view to create, view, edit or delete that event.

Week view: Touch and hold an event in the week view to create, view, edit or delete that event.

**Month view:** Touch any date in the month view to enter Day view, then you can manage events in day view.

**NOTE:** Within any "Calendar" view, you can quickly return to the current

day or the current week and month simply by tapping the  $\Box$ , and

select "  $\frac{1}{\sqrt{1-\frac{1}{n}}}$  Today" button on the function menu from any other day, week or month view.

### **3-3 Camera**

Touch " Camera" in the applications list to open the photo taking

and video recording preview interface. The found view will display on the screen. From this display, you can perform the following operations:

### **Switch Cameras**

Your pad provides you with two cameras. On cameras interface, tap

 $\Box$ , function menu appears, and select  $\Box$  switch camera between front and back.

#### **Photos**

#### **Taking Photos**

In the photo taking preview interface, touch  $\bigcup$  on the screen to take snapshots.

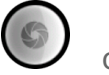

Video Recorder: Switches to the video recording mode.

Exposure, Picture size, Picture quality, Color effect and Camera

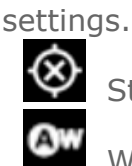

Store location White balance

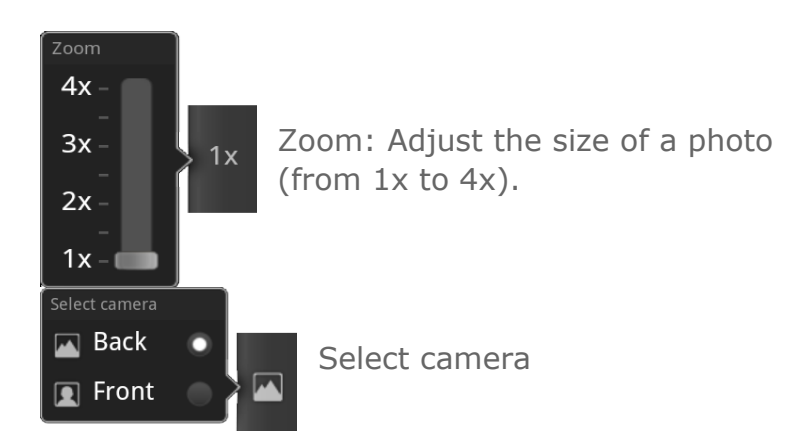

#### **Viewing Photos**

In the photo taking preview interface, in the vertical mode, touch Photo Preview on lower right to open the photo preview interface. Here, you can set and play photo slideshows.

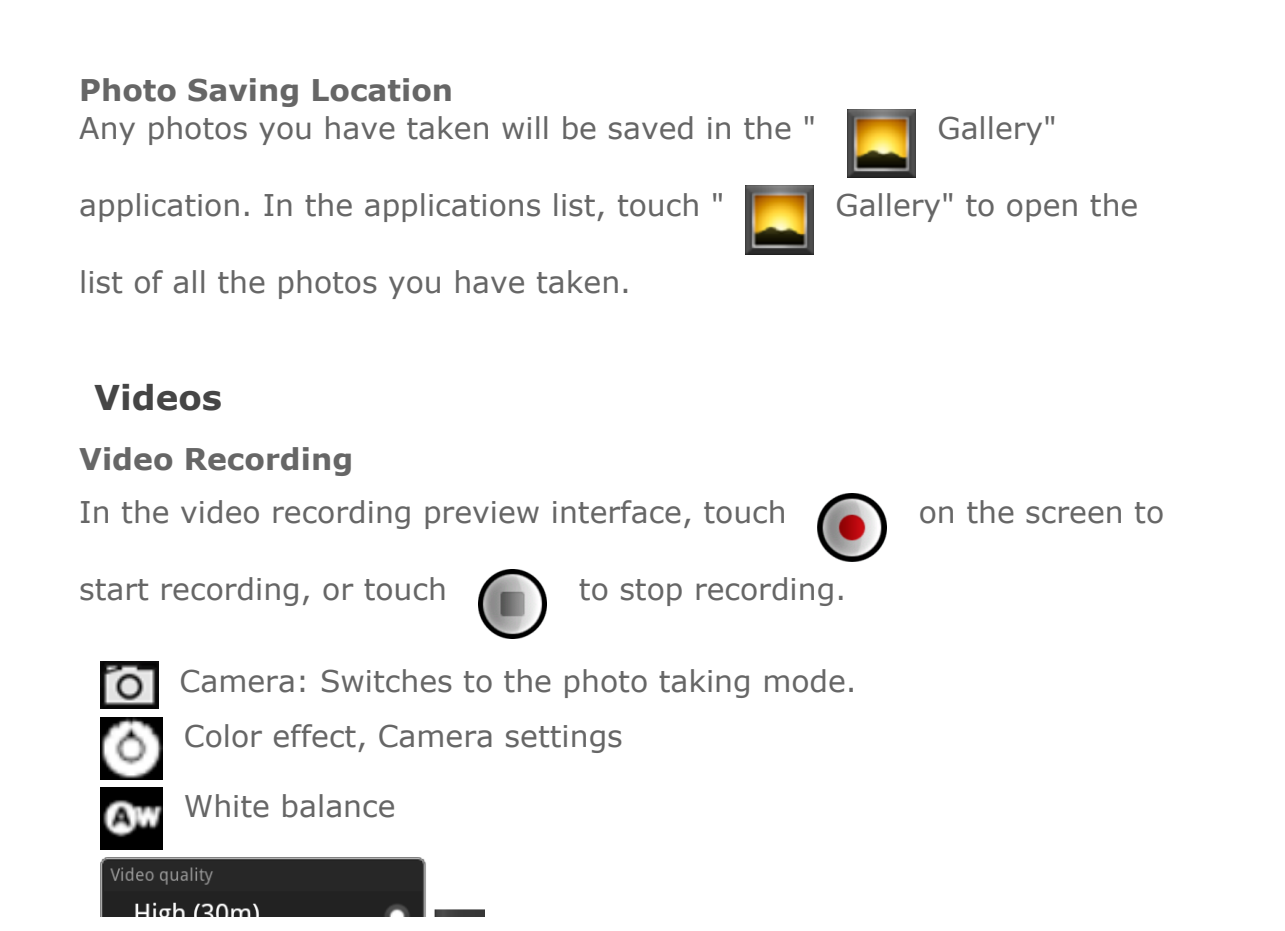

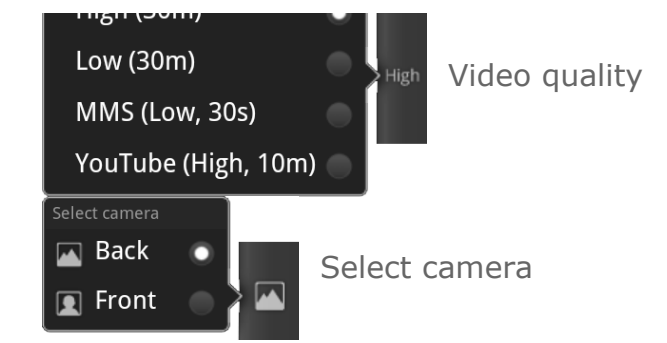

#### **Viewing Videos**

In the vertical mode, a thumbnail image of the last previously recorded video will be displayed in the lower right corner of the video recording preview interface. Touch the thumbnail to open the video play interface.

#### **Video Saving Location**

Any videos you have recorded will automatically be saved in the " Gallery" application. Touch " Gallery" in the applications

list to start the application. You can view the recorded videos in <Gallery>.

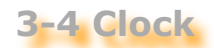

Touch " Clock" in the applications list to open the Clock view.

To add an alarm, touch  $\bigodot$  then touch "Add alarm".

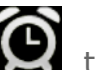

When an alarm sounds, touch **Dismiss** to turn it off or **Snooze** to delay for ten minutes.

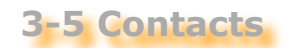

Touch  $" \leftarrow$  Contacts" in the applications list.

#### **Add contact**

Within the "Contacts" main page, touch  $\Box$ , select the <New contact> on the function menu, and then input the relevant information for that contact. Tap the <Done> button when you have finished.

#### **Edit contact**

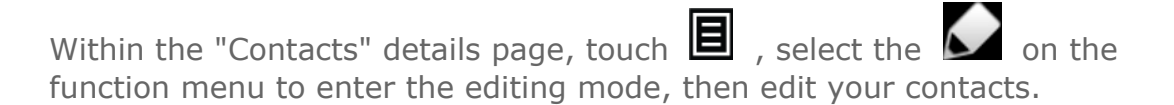

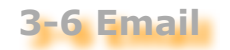

Network support is required for using your IdeaPad Tablet A1-07's mailbox. If there are any problems with your network support, please consult your network operator or service provider directly.

Touch " Email" in the application list.

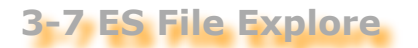

Touch " ES File Explore " in the applications list to bring up the

file management application, which enables you to browse and manage any and all of the files stored locally on your Pad.

#### **Root**

Tap the **button** in the upper left corner of the page to quickly return to the root directory for local storage.

#### **New**

Tap  $\Box$ , select " New" to create a new file or folder and search engine. You can also edit the name of a folder or file. After you touch "OK", the system should inform you that the file has been created successfully.

#### **Operations**

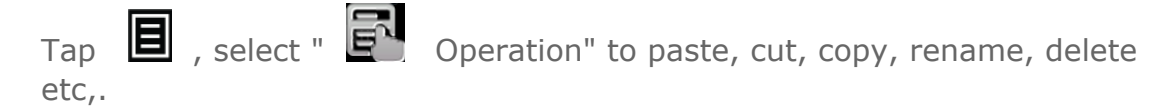

- Copy/Paste: Within the file list, tap , select one or more files, then touch "Copy" under "Operation". Select the location where you want to paste, then touch "Paste".
- Delete: Within the file list,  $\tan \frac{1}{2}$ , select one or more files, then touch "Delete" under "Operation" to delete the file(s).
- Rename: Within the file list,  $\tan \frac{\mathbb{R}^n}{\mathbb{R}^n}$ , select one file, then touch "Rename" under "Operation" to rename the file.

For more details, tap , and refer to ES File Explore help instruction.

**3-8 Gallery**

Touch " Gallery" to start the <Gallery> application. In the picture application homepage, you can slide  $\Box$  in the upper right corner of the screen after touching the album to select display modes: album or  $\frac{1}{\sqrt{1-\frac{1}{n}}}$  photo.

#### **On Gallery Page**

**Gallery and Camera:** You can select Gallery or Camera.

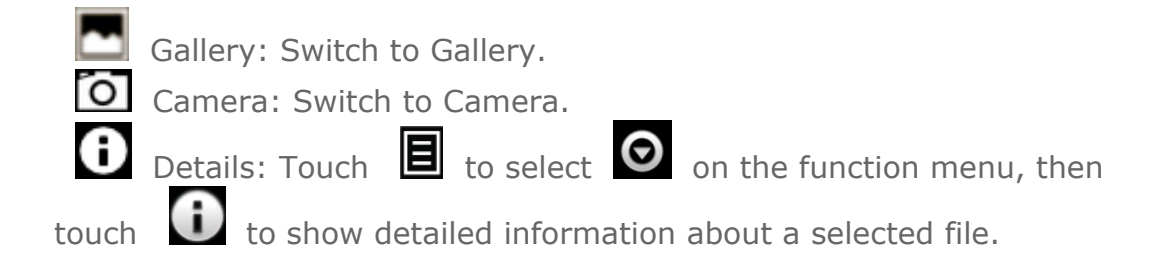

### **On Picture List Page**

Select a photo, then touch the  $\Box$  button to enter slideshow mode.

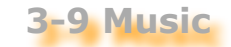

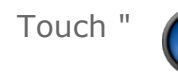

Touch " Music" in the application list to start the music

application, then select what you want to play. You can copy music from your computer using the USB cable supplied.

Touch the button on the top of the music page to sort your music files by Artists, Albums, Songs or Playlists.

#### **Music Player Controls**

You can press the side volume button of your Pad to adjust volume.

 $\mathbb{I}$  : Play/Pause M : Previous/Next  $|\mathbf{q}|$ 三 : Playlists  $\gg$ : Shuffle  $\vec{v}$ : Repeat

On music player page, touch  $\overrightarrow{p}$  can back to home page, then enter

other applications, but your music continues to play. To turn off/change music, touch the status bar at the top of the screen, drag it down, then select .

\*Specific models only

Chapter 02: Connecting to the Internet Chapter 04: Settings

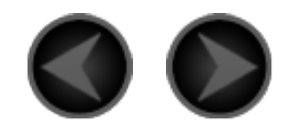

### Chapter 04 **Settings**

\*Specific models only

- 4-1 Wireless & Networks
- 4-2 Sound Settings
- 4-3 Display Settings
- 4-4 Location & Security
- 4-5 Applications
- 4-6 Accounts & Sync
- 4-7 Privacy
- 4-8 Storage
- 4-9 Language & Keyboard
- 4-10 Backup
- 4-11 Date & Time
- 4-12 About Tablet

Within the applications list, touch " $\bigodot$  Settings" to enter the

Settings interface.

**4-1 Wireless & Networks**

This setting module includes: Airplane mode, Wi-Fi, Wi-Fi settings, Bluetooth, Bluetooth settings, Tethering & portable hotspot, VPN settings and 3G Mobile Networks (Specific models only).

### **Airplane Mode**

Once the Airplane Mode has been enabled, all of the wireless

Once the Airplane Mode has been enabled, all of the wireless connections on your IdeaPad Tablet A1-07 will be disabled immediately.

### **Wi-Fi/Wi-Fi Settings**

You can enable/disable WLAN function.

Once the WLAN has been enabled, your IdeaPad Tablet A1-07 will automatically scan for available wireless networks, display them in the WLAN network list.

There is an icon indicating the network status following every LAN,

where  $\Box$  indicates that the network requires no password, and can

be connected directly, and  $\Box$  indicates that the network has been encrypted, and can be connected only after the required password is input.

Touch a desired network from the list to connect. Touch  $\blacksquare$ , then select " Advance " to set static IP setting. You can also select

<Add Wi-Fi Network> to manually add a network.

- **Wi-Fi**: WLAN function switch.
- **Network notification**: After the switch is turned on, the system will notify the users if there are any open networks.
- **Wi-Fi sleep policy**: Touch **B** and select "Wi-Fi sleep policy"

on the " Advance": **sleep when screen turns off (uses more mobile data), Never when plugged in** or **Never(uses more battery power)**.

### **Bluetooth/Bluetooth Settings**

You can establish a wireless connection with any other Bluetooth compatible devices using Bluetooth technology. Examples of such Bluetooth compatible devices may include stereo earphones, keyboards, etc.

Since a Bluetooth-enabled device communicates with other devices by radio waves, you do not have to pose your IdeaPad Tablet A1-07 to be directly opposite the other device. You simply need to ensure that the maximum distance between the two devices does not exceed 10 m (about 32 feet). However, please note that the Bluetooth connection can sometimes be interfered with by barriers such as walls or other

electronic devices.

Your IdeaPad Tablet A1-07 supports V2.0 Bluetooth specification. To ensure the interactive operation between your IdeaPad Tablet A1-07 and another Bluetooth-enabled device, please use only Lenovo-approved accessories applicable to your IdeaPad Tablet A1-07 model. Or, check with the manufacturer of the other device to determine whether the device is compatible with your IdeaPad Tablet A1-07.

In some cases, the use of Bluetooth may be restricted. For the related information, please consult with your local authorities or service provider.

Using functions requiring Bluetooth technology or running these functions in the background will consume the battery power of your IdeaPad Tablet A1-07 at a faster than average rate, also reduce the service life of your battery. You can perform the following operations in the Bluetooth Settings:

Bluetooth devices: After Bluetooth has been turned on, your IdeaPad Tablet A1-07 will automatically display a list of any Bluetooth-enabled devices which can be found in the nearby area (i.e. scan devices).

#### **Tethering & Portable Hotspot**

You can share your tablet's mobile data connection via USB or as a portable Wi-Fi hotspot.

### **VPN Settings**

These settings allow you to add and set up various types of VPN (Virtual Private Network).

### **3G Mobile Networks (Specific models only)**

You can enable/disable 3G Mobile Networks function. If there are any problems with your network support, please consult your network operator or service provider.

**4-2 Sound Settings**

Touch this option to enter the "Sound Settings" interface. The setting includes **General (Silent mode, Vibrate, Volume)**, **Notifications (Notifications ringtone)** and **Feedback (Audible touch tones, Audible selection, Screen lock sounds** and **Haptic feedback )**.

**4-3 Display Settings**

The display setting options include: Brightness, Auto-rotate screen, Animation and Screen timeout.

**Audible selection, Screen lock sounds** and **Haptic feedback )**.

### **Brightness**

You can manually adjust the brightness, or select "Automatic brightness", which allows your IdeaPad Tablet A1-07 to adjust the screen brightness automatically according to the current ambient light.

### **Auto-rotate screen**

You can select whether to allow screen horizontal or vertical autorotation.

### **Animation**

Once the animation switch has been turned on, your IdeaPad Tablet A1- 07 will display animations whenever application windows are opened or closed, thereby enhancing the attractiveness of your experience.

### **Screen timeout**

This option allows you to select how long your IdeaPad Tablet A1-07's screen will remain lit without any activity before it automatically locks the screen to save power. You can set the time period to 15 seconds, 30 seconds, 1 minute, 2 minutes, 10 minutes, 30 minutes and never.

### **4-4 Location & Security**

Within the settings, you will gain access to the following functions:

**My Location**, **Screen Unlock, SIM card lock (Specific models only)**, **Passwords**, **Device administration** and **Credential storage**.

### **My Location**

You can select whether to use wireless networks or GPS satellites.

### **Screen Unlock**

Using the option, you will be able to unlock the screen in the three ways: Pattern Unlock, PIN Unlock and Password Unlock. You can cancel the screen lock here as well.

Touch <Pattern> and then draw the unlock pattern of your choice (as demonstrated) on the screen with your finger. Once you have set the unlock pattern, you will then be able to turn <Use Visible Pattern> on/off.

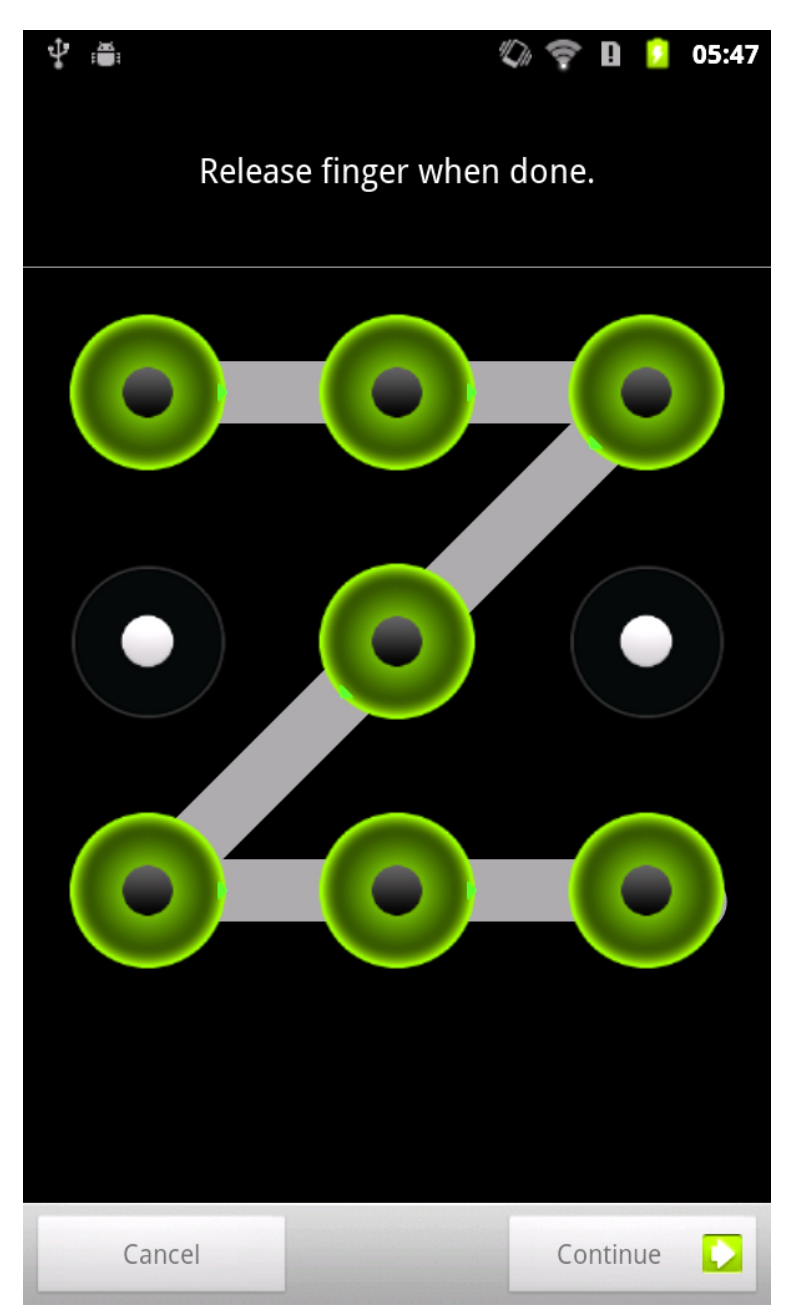

Once you have set and activated the Pattern Unlock function, then the Unlock keyboard will be displayed on the screen whenever the screen is unlocked by the slide. Draw your pre-selected pattern on the screen with your finger using the Unlock keyboard. After the preset pattern has been correctly drawn, the screen will become unlocked.

Touch <PIN>. You will need to input at least 4 numbers as the PIN code to unlock the screen.

Touch <Password>. You will need to input at least 4 characters as the password to unlock the screen.

## **SIM Card Lock Setting (Specific models only)**

#### **Passwords**

With the <Visible passwords> option, you can decide whether or not your chosen password will be visible as you input it. If the checkbox is checked, then the password will be visible. If it is unchecked, then your password will only be displayed as \*\*\*\* as you input it, thereby making your password more secure.

### **Device administration**

These functions are not available to ordinary users. Only TsingMail users who have previously set up the appropriate security policies within their companies can use these functions.

These features work in conjunction with the Enterprise Policy Center, (Lenovo Enterprise Policy Manager). The Enterprise Policy Center is the executor of the security policy of the Lenovo enterprise platform. Whenever the user enables the Lenovo enterprise mail and service function, the Enterprise policy center will then be enabled automatically. This will allow your IdeaPad Tablet A1-07 to accept the security policy as set forth by the IT department of your company, for example, mandatory screen-savers with increased password strength. Enabling these functions also allows your IdeaPad Tablet A1-07 to accept management instructions from your company's IT department, for example, allowing them to erase data remotely and reset your device.

### **Credential Storage**

This function allows your IdeaPad Tablet A1-07 to access web pages and LANs for which a specific security certificate or other certificate is required. After having set the credential storage password, you can access the web pages or LANs with the appropriate security certificates and other certificates you have stored.

- **Use secure credentials**: This option will be unavailable until the credential storage password has been set.
- **Install from SD card** : You can install certificates from SD card.
- **Set password**: Touch this option to set the credential storage password. After it has been set successfully, the "Use secure credentials " checkbox will be checked, indicating that this option is now available.

is now available.

**Clear storage**: Select this option to delete all your currently saved certificates and reset the credential storage password.

### **4-5 Applications**

With these settings include: Unknown sources, Manage applications, Running services, Storage use, Battery use, Development (NOTE: This last function is available for developers only.)

### **Manage Applications**

With this option, you can easily manage and delete applications of your choice.

With the <All> menu, you can filter any running applications or applications provided by the third-party software developer in the applications list.

After selecting an application, you will then be able to see its related information details, and also be able to perform operations such as Uninstall , Clear cache and Clear defaults.

### **Running Services**

With this option, you can end and set some running applications.

### **Storage Use**

With this option, you can view storage used by applications.

### **Battery Use**

With this option, you can see how much the battery has been used.

### **Unknown Sources**

This option allows installation of non-Market applications.

### **Development**

This option is only available for developers. With it, you can set some of the development options available for that application.

USB debugging: Uses the debugging mode after connecting to USB. You can toggle between on and off.

- Stay awake: The screen will not sleep when the battery is charged. You can toggle between on and off.
- Allow mock locations: You can toggle between on and off.

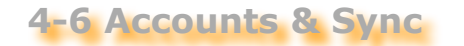

With the option, you will be able to do general sync settings and manage accounts.

General sync settings enables you to select Background data and Autosync.

Via account management settings, you can add accounts, or use existing account. You can log in by using an existing account to view relevant information under your account, and to use some advanced functions and applications of this device.

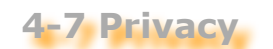

This option enables you to reset to the factory data.

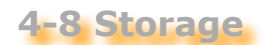

This option enables you to see SD card and internal storage.

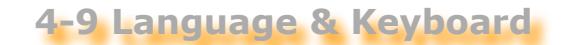

#### **Language Settings**

You can select the language you wish to use to operate your IdeaPad Tablet A1-07.

### **Keyboard Settings**

You can select input method and set Keyboard in this setting.

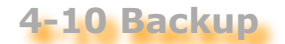

This option enables you to back up and restore some data.

**4-11 Date & Time**

**4-11 Date & Time**

With these settings, you can set a series of time-related options such as the system time.

#### **Date & Time Settings**

You can enable the auto time update via network, select the time zone, set the specific date and time, and set the display format of date and time.

**4-12 About Tablet**

Within this option, you can view System updates, Status, Battery use, Legal information, Model number, Android version, Kernel version and Build number.

\*Specific models only

Chapter 03: Applications Back to Contents